## **Setting up Tactical Arbitrage!**

*For USA/CA use Steps 1-5; For UK use Step 6 (using Steps 1-5 as reference)*

1. First, go to this link:-

https://developer.amazonservices.com/

Then click 'Sign up for MWS'.

## amazonservices

## Amazon Marketplace Web Service (Amazon MWS) **Navigation** Amazon Marketplace Web Service (Amazon MWS) is an integrated Web service API that helps Amazon sellers to About Amazon MWS programmatically exchange data on listings, orders, payments, reports, and more. XML data integration with Frequently Asked Questions Amazon enables higher levels of selling automation, which helps sellers grow their business. By using Amazon MWS, Documentation sellers can increase selling efficiency, reduce labor requirements, and improve response time to customers. Community Forum Sign up for MWS Amazon MWS supports seller API functions that are broader Amazon MWS Scratchpad In scope and functionality than any API functionality previously offered to sellers by Amazon. With Amazon Amazon MWS API Health Dashboard MWS, Amazon listing, order, and payment data can be integrated into existing workflows so that selling on Amazon MWS License Agreement Amazon fits seamlessly with sellers' current business practices. Contact Amazon MWS<br>(Seller Login Required) **Click Here!** The Amazon Marketplace Web Service (Amazon MWS) Fulfillment API sections include operations that allow sellers Subscribe to MWS Notifications<br>(Seller Login Required) to access Amazon's world-class Fulfillment capabilities through a simple Web services interface. Among other features, a seller can programmatically send order **APIs & Documentation** information to Amazon with instructions to fulfill customer orders on the seller's behalf. Eeeds Sellers registered for Fulfillment by Amazon (FBA) send Reports inventory to Amazon's fulfillment centers. When orders are placed on the Amazon site, or when a seller sends order Cart Information information for orders placed through another sales channel, Amazon will pick, pack, and ship the products to **Customer Information** the seller's customers. FBA frees sellers from having to manage the order fulfillment process, while still allowing Finances

- 2. If you are not already, you will be asked to login to Seller Central at this time  $\odot$
- 3. Once you are logged in you will see the below screen.
	- Select the 2<sup>nd</sup> box.
	- In the first field, write 'Tactical Arbitrage' (no quotes).
	- In the second field, write '9127-9646-7393' (no quotes).
	- Click Next.

Amazon Marketplace Web Service (Amazon MWS)

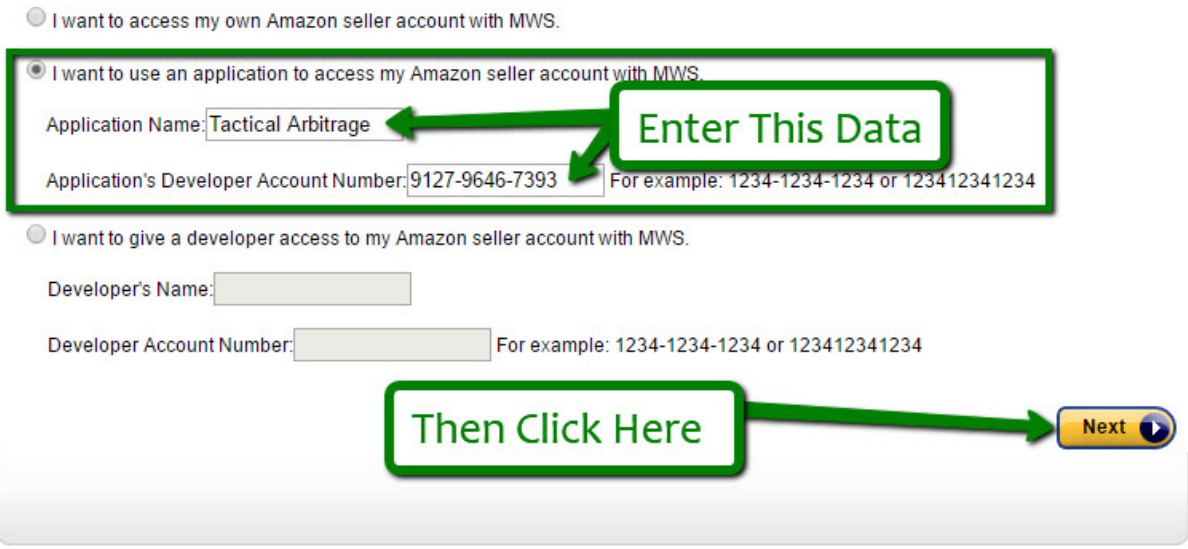

4. On the next page you'll see a MWS License Agreement. You'll need to tick these boxes, and select Next to proceed. Almost there!

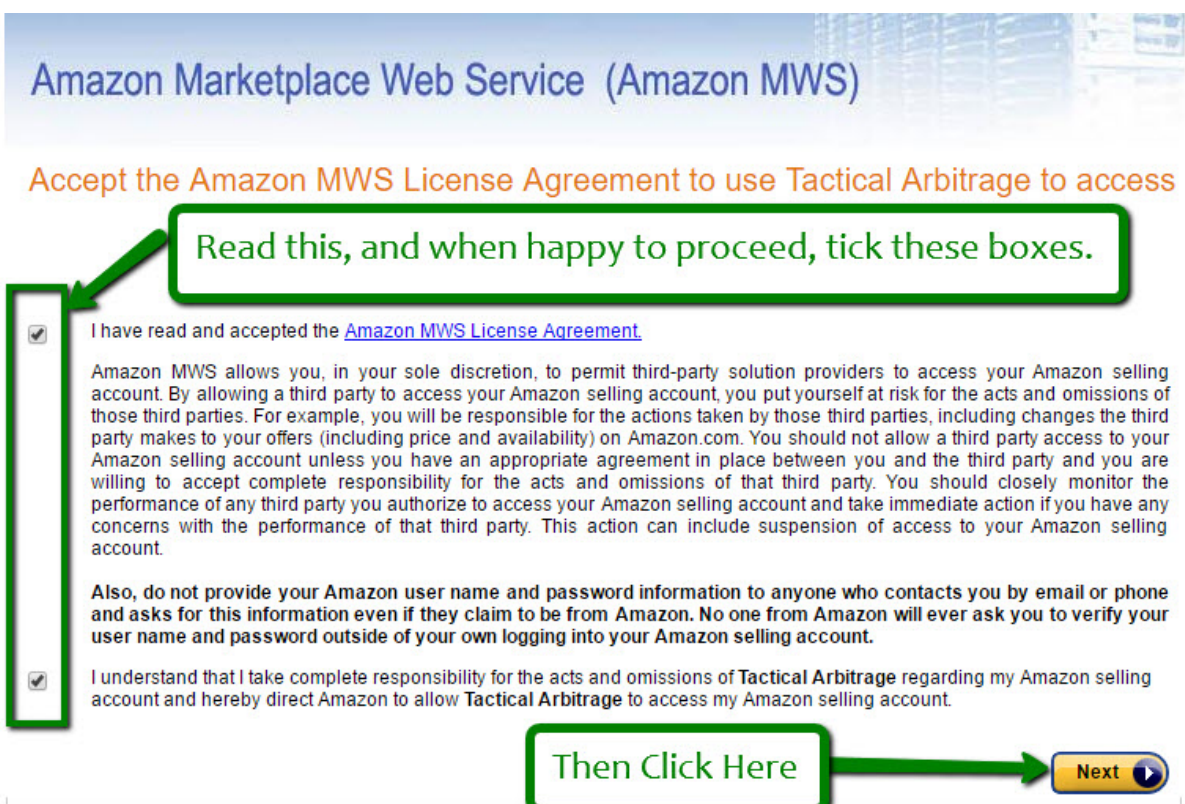

5. On the next screen copy the Seller ID Identifier (hidden by the Text starting with 1. in the image below), and paste it into the US/CA MWS Seller ID field in Settings.

*At the time of writing this, on the settings page you will see a drop down menu to select whether to use the MWS or AWS API. Make sure you have selected MWS.*

Then copy the MWS Auth Token (hidden by the Text starting with 2. in the image below), and paste it into the US/CA MWS Auth Token field in Settings.

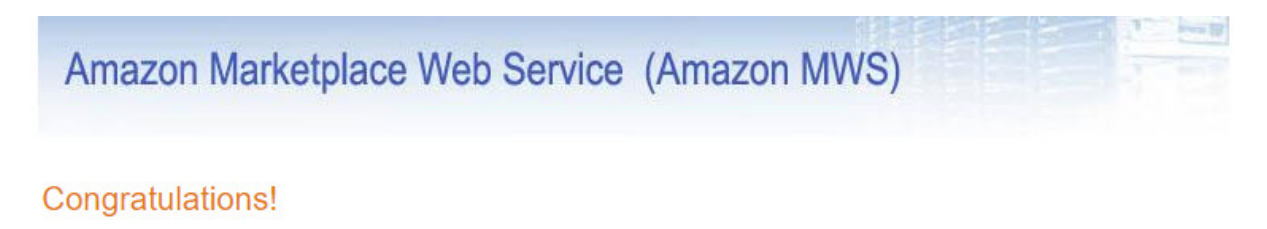

## Tactical Arbitrage can now access your Amazon Seller account with MWS

These are your account identifiers, which Tactical Arbitrage will need to access your Amazon seller account.

Important: Please do not navigate away from this page until you have made note of these Account Identifiers and Credentials or have printed this page. These Account Identifiers and Credentials will not be emailed to you.

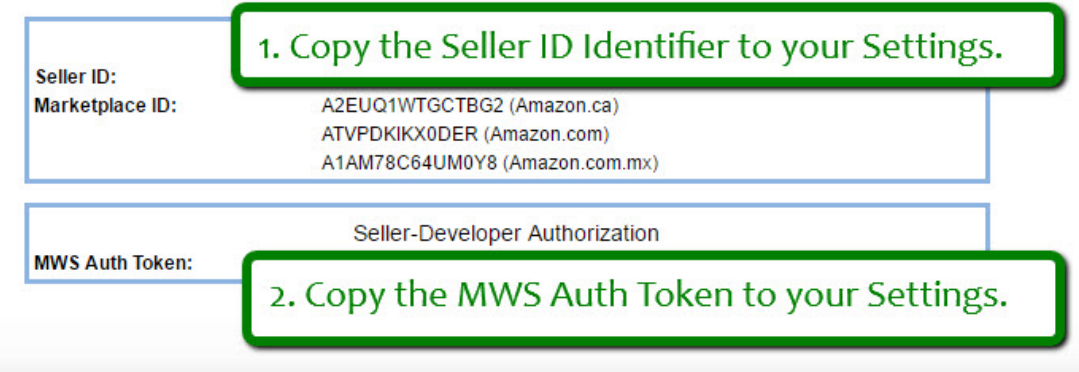

6. **For the UK**, there's a couple of changes to the above.

Start Here - <https://developer.amazonservices.co.uk/>

Keep everything else the same, except for:- The Application's Developer Account Number: 3495-2710-2611

On the next screen copy the Seller ID Identifier (hidden by the Text starting with 1. in the image below), and paste it into the UK MWS Seller ID field in Settings.

Then copy the MWS Auth Token (hidden by the Text starting with 2. in the image below), and paste it into the UK MWS Auth Token field in Settings.

7. That's it! You're done  $\odot$